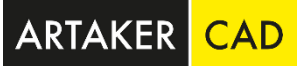

# <span id="page-0-0"></span>Information zur Installation und Aktivierung Ihrer Autodesk Lizenz

## Inhaltsverzeichnis

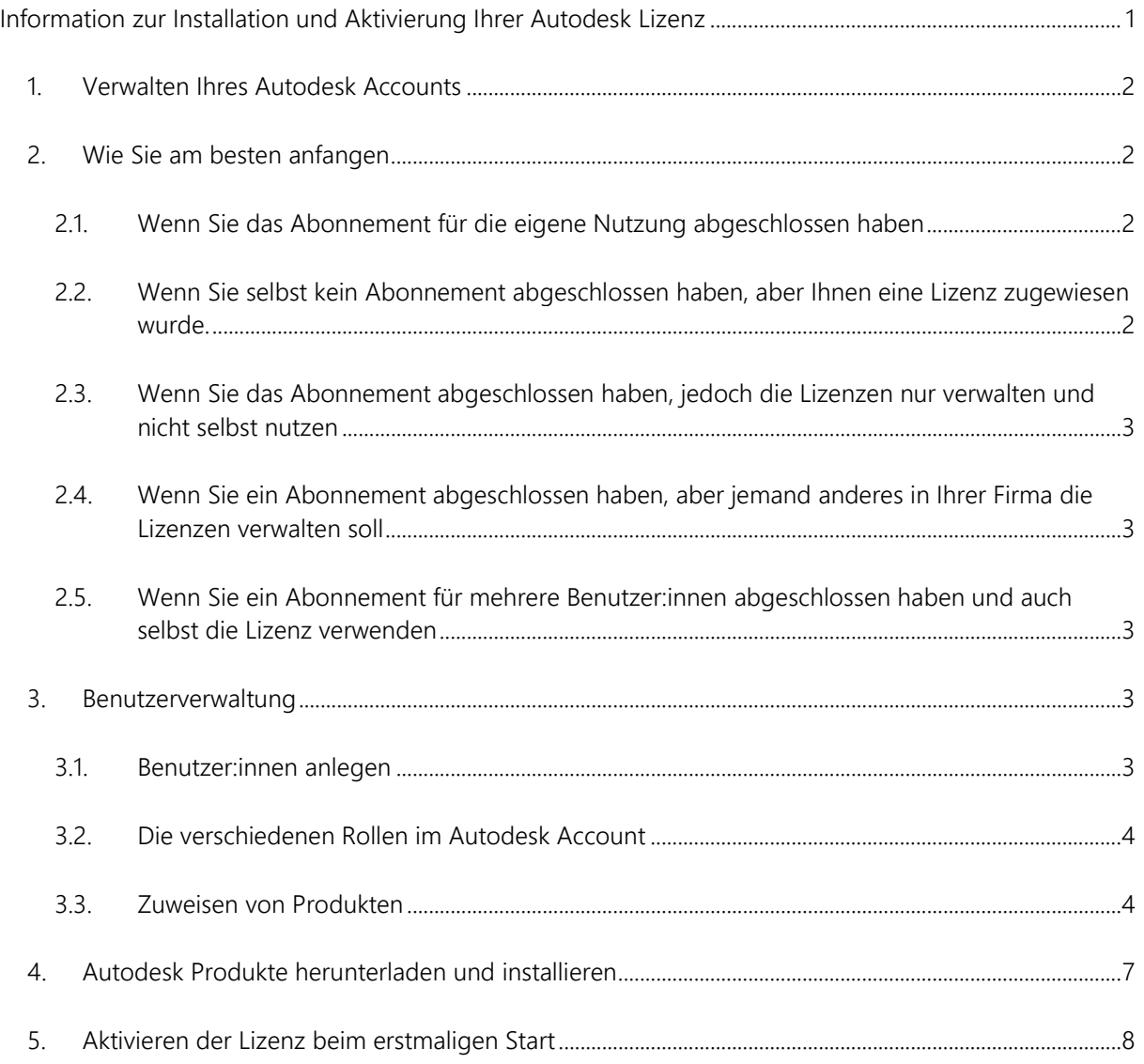

# <span id="page-1-0"></span>1. Verwalten Ihres Autodesk Accounts

Nach dem Kauf erhalten Sie eine E-Mail mit Informationen zur Aktivierung. Wenn Sie die Bestätigungs-E-Mail nicht innerhalb von 24 Stunden erhalten, prüfen Sie Ihren Spam-Ordner oder nehmen Sie Kontakt mit uns auf, um Unterstützung zu erhalten.

Wir empfehlen, Ihre Sicherheitseinstellungen so einzustellen, dass Sie E-Mails von den folgenden Domänen erhalten können:

- @artaker.com
- @autodesk.com
- @autodeskcommunications.com

Der generelle Ablauf sieht folgendermaßen aus:

Sie bekommen die Bestellbestätigung per E-Mail  $\rightarrow$  Sie bekommen die GET STARTED E-Mail  $\rightarrow$ Sie melden sich im Autodesk Account an  $\rightarrow$  Sie überprüfen Ihre Produkte und Abos  $\rightarrow$  Sie legen alle Benutzer: innen an (Sie selbst sind bereits automatisch angelegt)  $\rightarrow$  Sie laden die Software herunter  $\rightarrow$  Sie installieren die Software  $\rightarrow$  Sie melden sich in der Software beim erstmaligen Start an  $\rightarrow$  Sie können nun Ihre Autodesk Produkte nutzen

# <span id="page-1-1"></span>2. Wie Sie am besten anfangen

Zuallererst müssen Sie sich immer in Ihrem Autodesk Account anmelden. Gehen Sie auf [manage.autodesk.com,](https://manage.autodesk.com/) melden Sie sich mit der Emailadresse, auf die der Account läuft, an, und geben Sie das Passwort ein, dass Sie bei Aktivierung des Accounts vergeben haben.

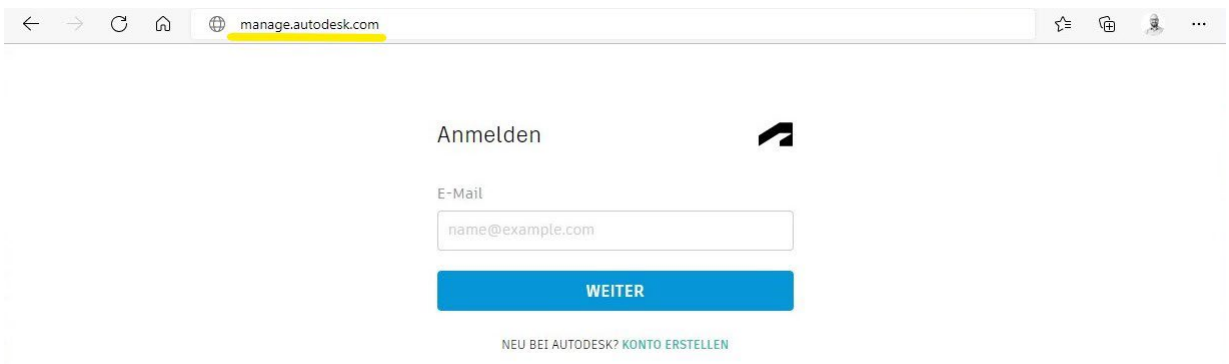

### <span id="page-1-2"></span>**2.1. Wenn Sie das Abonnement für die eigene Nutzung abgeschlossen haben**

Als Vertragsmanager:in werden Sie automatisch als Benutzer:in mit primären Adminrechten angelegt. Überspringen Sie die nächsten Schritte bis zu: [4. Autodesk Produkte herunterladen](#page-6-0)  [und installieren.](#page-6-0)

### <span id="page-1-3"></span>**2.2. Wenn Sie selbst kein Abonnement abgeschlossen haben, aber Ihnen eine Lizenz zugewiesen wurde.**

Überspringen Sie die nächsten Schritte bis zu: [4. Autodesk Produkte herunterladen und](#page-6-0)  [installieren.](#page-6-0)

### <span id="page-2-0"></span>**2.3. Wenn Sie das Abonnement abgeschlossen haben, jedoch die Lizenzen nur verwalten und nicht selbst nutzen**

Gehen Sie die Schritte wie angegeben durch. Sie wurden automatisch als Benutzer:in angelegt, und Ihnen wurde auch automatisch eine Lizenz zugewiesen. Bevor Sie diese Lizenz zuweisen können, müssen Sie diese Zuweisung bei Ihnen aufheben. (Siehe Punkt: [3.3. Zuweisen von](#page-3-1)  [Produkten\)](#page-3-1)

### <span id="page-2-1"></span>**2.4. Wenn Sie ein Abonnement abgeschlossen haben, aber jemand anderes in Ihrer Firma die Lizenzen verwalten soll**

Legen Sie die entsprechende Person als Benutzer:in an (siehe Punkt: 3.1. Benutzer:innen [anlegen\)](#page-2-4) und vergeben Sie die Rolle des sekundären Admins (siehe Punkte: [3.2. Rollen im](#page-3-0)  [Autodesk Account\)](#page-3-0).

### <span id="page-2-2"></span>**2.5. Wenn Sie ein Abonnement für mehrere Benutzer:innen abgeschlossen haben und auch selbst die Lizenz verwenden**

Gehen Sie die folgenden Punkte der Reihe nach durch.

### <span id="page-2-3"></span>3. Benutzerverwaltung

Die Möglichkeiten Benutzer:innen anzulegen, Rollen zu vergeben, Produkte zuzuweisen und Gruppen anzulegen finden Sie im Bereich Benutzerverwaltung im Autodesk Account. Wählen Sie in der Navigationsleiste (linke Spalte) eine der 3 Ansichten aus.

### <span id="page-2-4"></span>**3.1. Benutzer:innen anlegen**

Wählen Sie die Ansicht "nach Benutzer". Der/die Benutzer:in, der/die als Vertragsmanager:in das Abonnement gebucht hat, ist bereits als Benutzer:in angelegt und hat automatisch eine Lizenz zugewiesen bekommen. Um weitere Benutzer:innen hinzuzufügen, klicken Sie oben rechts auf den Button "Benutzer einladen".

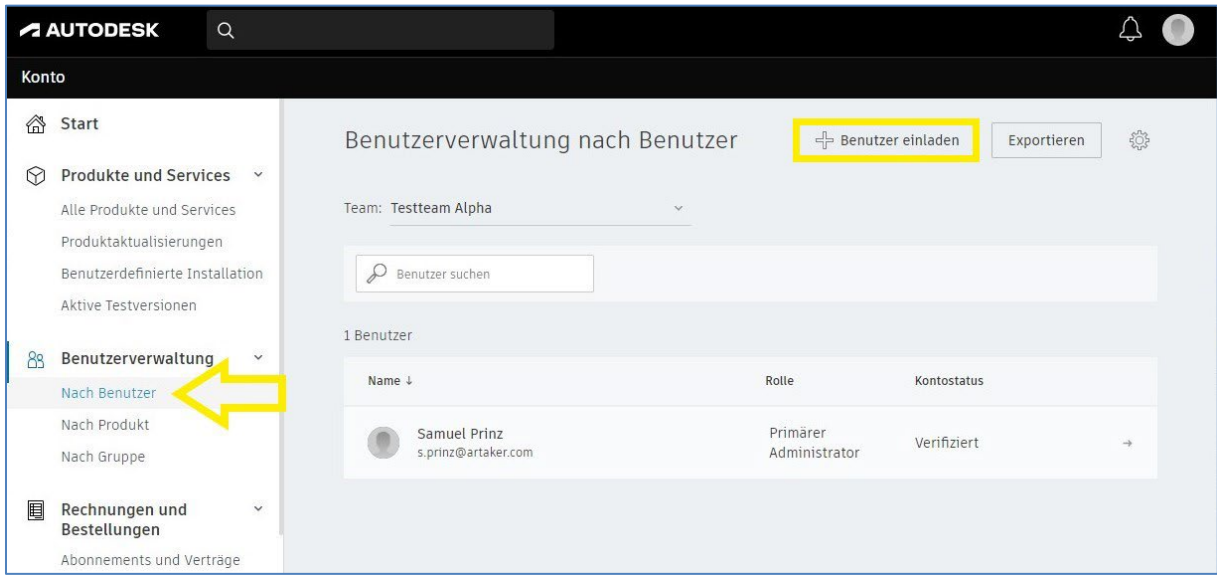

Geben Sie Vornamen, Nachnamen und die E-Mail-Adresse ein. Klicken Sie dann auf den blauen Button "Einladung senden".

Wiederholen Sie diesen Schritt für alle Benutzer:innen. Sollten Sie viele Benutzer:innen anlegen, können Sie diese auch via CSV File importieren. Wählen Sie dafür "Importieren" aus und folgen Sie den Anweisungen, die Ihnen dort angezeigt werden.

Angelegte Benutzer:innen erhalten nun eine E-Mail, in der sie einen Link finden, über den sie durch Passwortvergabe den Account aktivieren können.

<span id="page-3-0"></span>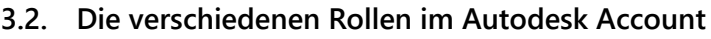

### *3.2.1. Primärer Admin und sekundärer Admin*

Diese beiden Rollen habe die nötigen Rechte, um Rollen zu ändern, Lizenzen zu verwalten und Benutzer:innen anzulegen oder zu entfernen.

Der Unterschied ist nur darin gegeben, dass es nur einen primären Admin geben kann, aber beliebig viele sekundäre Admins.

### *3.2.2. Benutzer*

Diese Rolle hat keinerlei Verwaltungsmöglichkeiten. Sie hat nur Einsicht in die ihr zugewiesenen Produkte. Kann nur von einem Admin angelegt werden und Produkte zugewiesen bekommen.

#### <span id="page-3-1"></span>**3.3. Zuweisen von Produkten**

Dies kann standardmäßig auf 2 Arten gemacht werden. Entweder Account auswählen, und diesem Produkte zuweisen, oder ein Produkt auswählen, und dem Produkt Benutzer:innen zuweisen.

Eine dritte Möglichkeit wären Gruppen. Wenn Sie sich dafür interessieren, empfehlen wir dieses [Video zum Thema "Gruppen vs. Teams".](https://www.youtube.com/watch?v=3F2Zf2oCU3s&t=43s)

### *3.3.1. Nach Benutzer*

Klicken Sie in der linken Navigationsleiste auf die Ansicht "nach Benutzer".

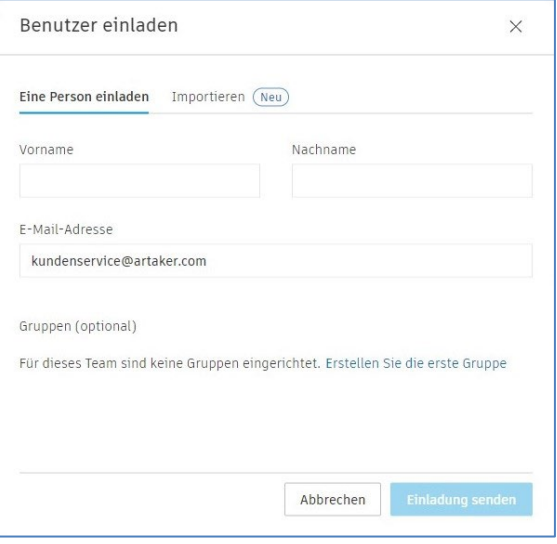

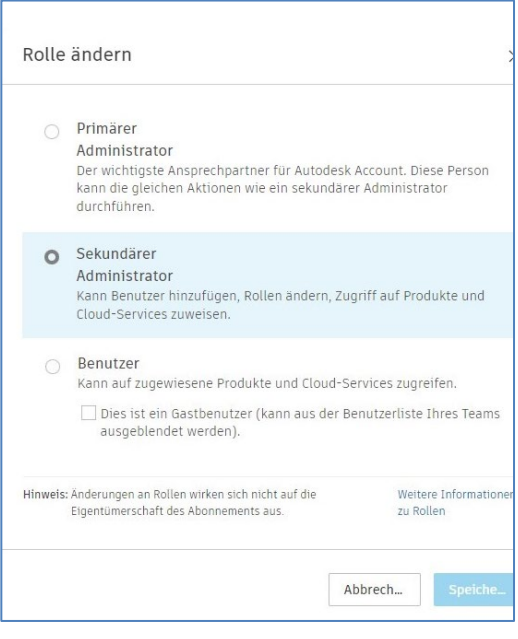

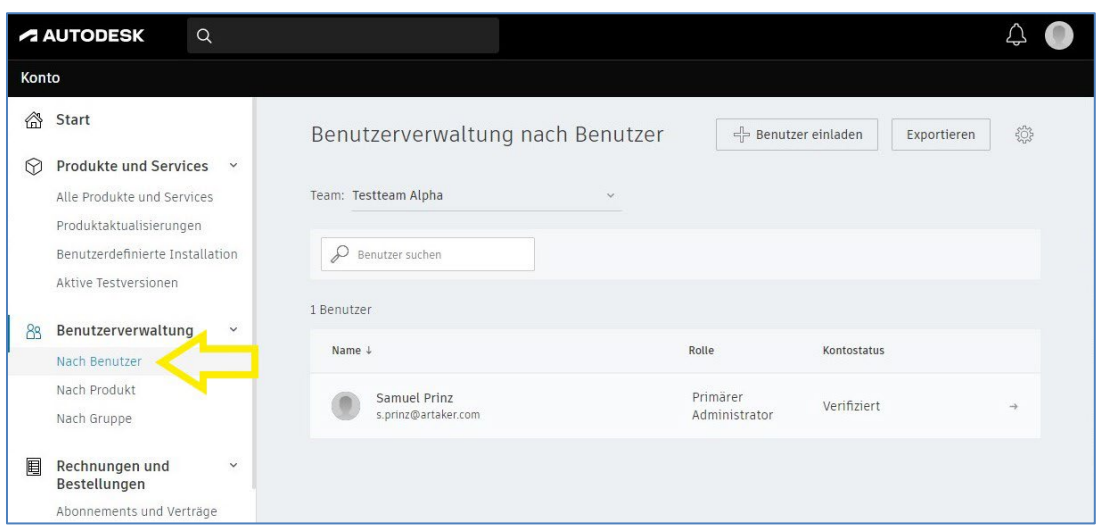

Klicken Sie auf den Account, dem Sie eine Lizenz zuweisen möchten. Die verfügbaren Lizenzen werden nun unten angezeigt. Klicken Sie bei den entsprechenden Produkten, die dieser Account bekommen soll, auf "Zuweisen".

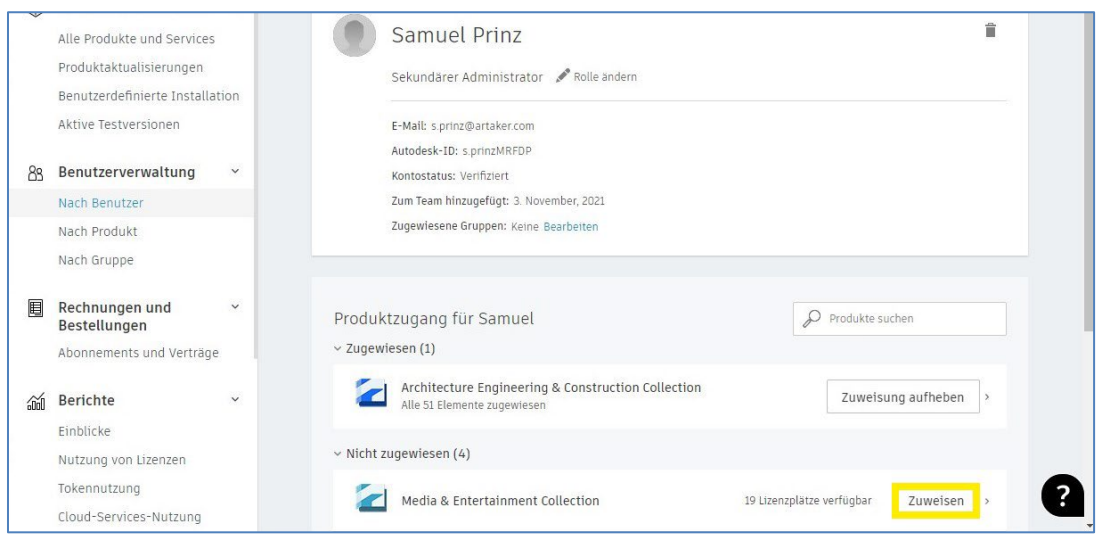

Anschließend wird der/die Benutzer:in per E-Mail über die Zuweisung informiert, samt Link.

Bestehende Zuweisungen können Sie hier jederzeit auch wieder rückgängig machen, indem Sie auf "Zuweisung aufheben" klicken.

### *3.3.2. Nach Produkt*

Klicken Sie in der linken Navigationsleiste auf die Ansicht nach Produkt. Klicken Sie auf das Produkt, welches Sie Benutzer:innen zuweisen möchten.

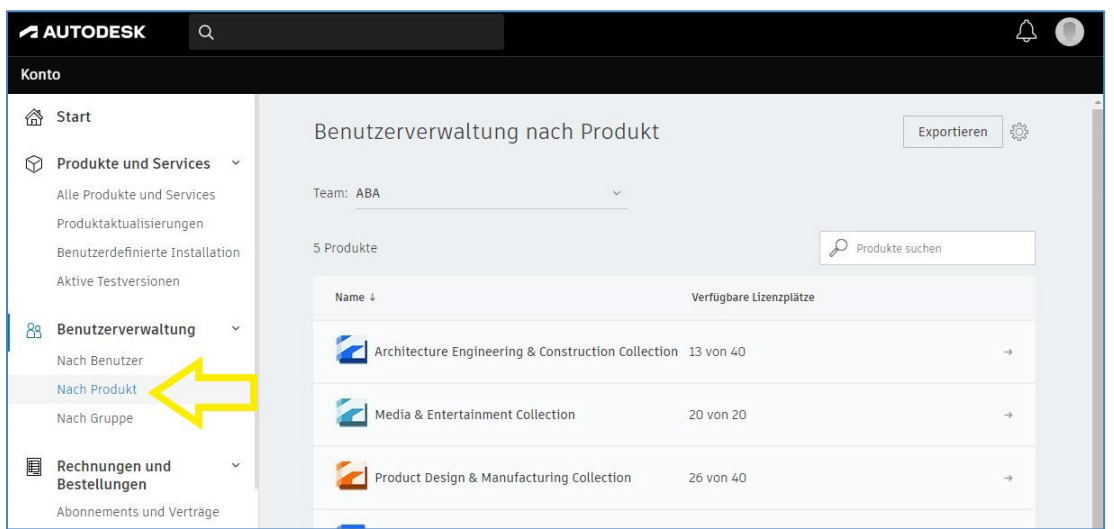

Anschließend wird Ihnen, durch einen Klick auf den blauen Button, ein kleines Fenster geöffnet in dem Sie Benutzer:innen zuweisen können.

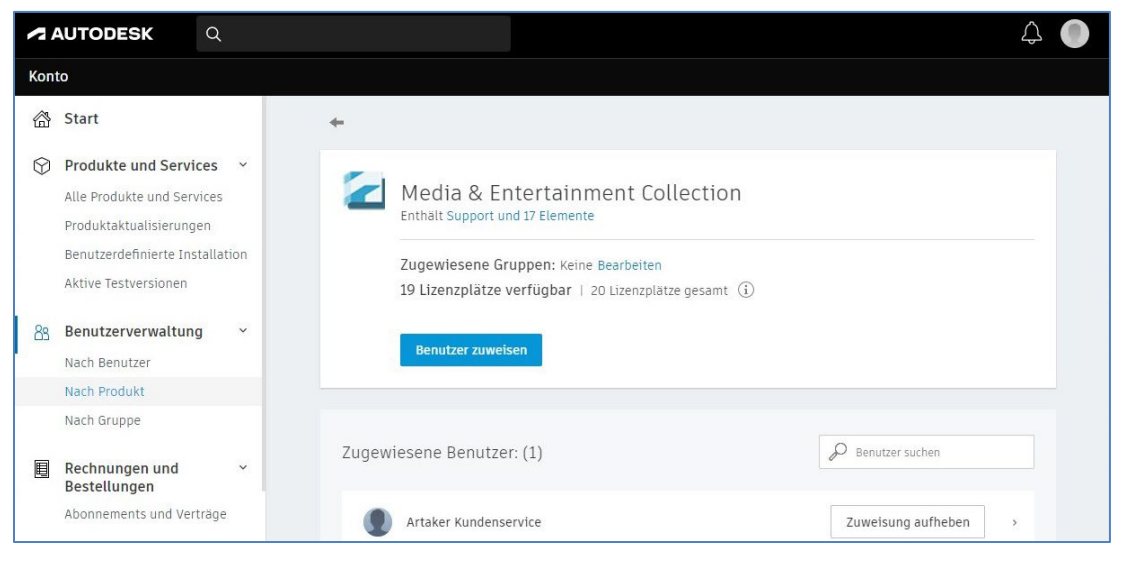

Wenn Sie Namen oder E-Mail-Adresse anfangen einzutragen, werden Ihnen bereits die entsprechenden Accounts vorgeschlagen. Durch einen Klick auf "Hinzufügen" wird der Account vollständig im Textfeld angezeigt. Haben Sie alle hinzugefügt, bestätigen Sie dies per Klick auf den blauen Button "Zuweisen". Nun erhalten sie eine Zuweisung zu diesem Produkt und werden darüber per Mail informiert.

Anschließend werden alle Accounts angezeigt, die eine aktive Zuweisung haben. Durch einen Klick auf den Button "Zuweisung aufheben" lässt die Zuweisung sich jederzeit wieder rückgängig machen.

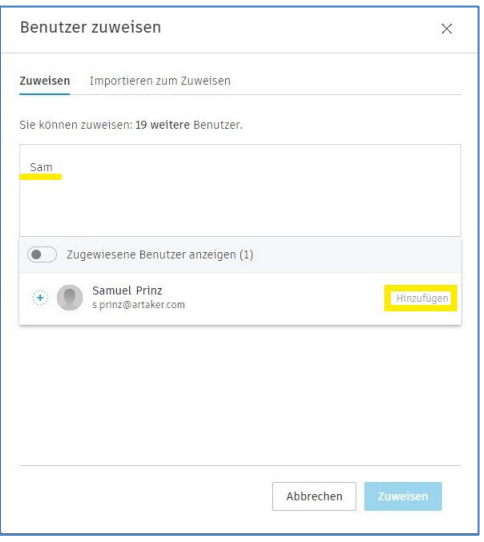

# <span id="page-6-0"></span>4. Autodesk Produkte herunterladen und installieren

Klicken Sie in der linken Navigationsleiste auf die Ansicht "Alle Produkte und Services". Dort werden nun alle Produkte angezeigt, die Ihnen zugewiesen wurden und/oder die Sie als Admin verwalten. Wenn es sich um viele Produkte handelt, nutzen Sie am besten die Suchfunktion, um ein bestimmtes Produkt schnell zu finden.

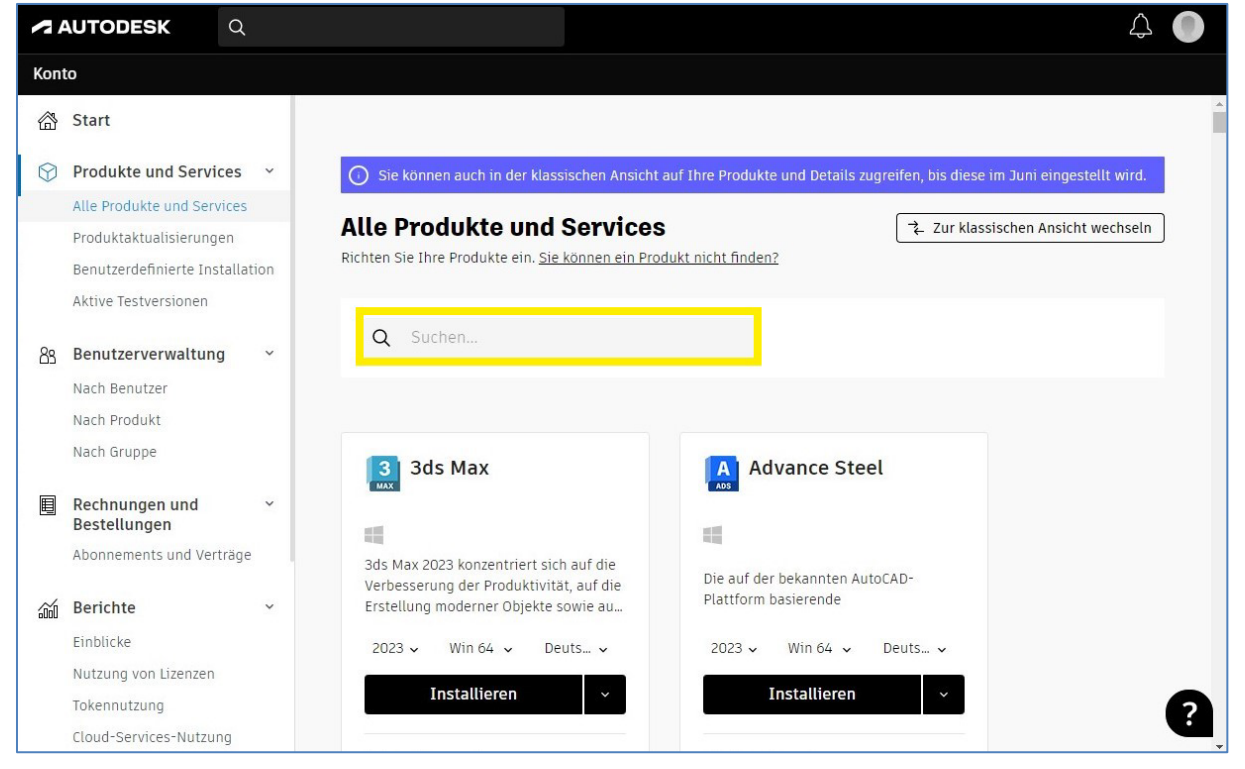

Durch Klick auf Version, Plattform und Sprache, können Sie die jeweiligen Punkte anpassen, so wie Sie es herunterladen möchten. Nach einem Klick auf den Button "Installieren" müssen Sie noch den Nutzungsbestimmungen zustimmen. Klicken Sie hierfür auf "Accept".

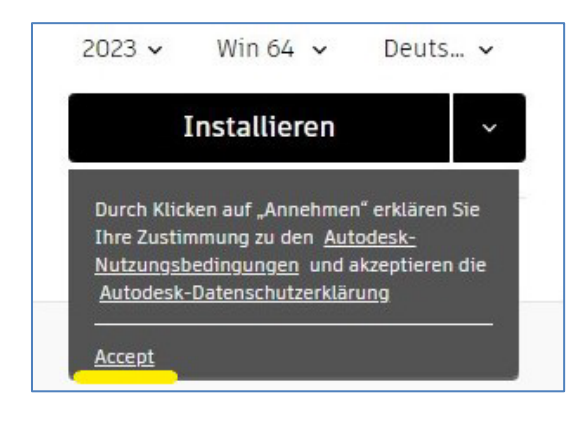

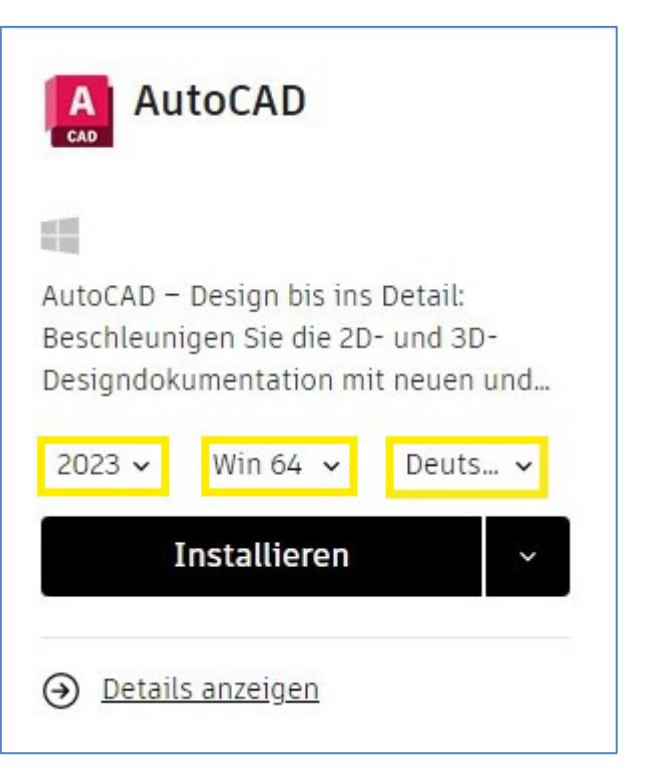

Nun wird eine .exe-Datei heruntergeladen.

Starten Sie nach dem kurzen Download die Datei durch Doppelklick. Jetzt müssen Sie sich nur noch abhängig vom Produkt durch das Installationsmenü klicken und dann wird das Produkt vollständig heruntergeladen und installiert.

Tipp: wenn Sie neben dem Button "Installieren" auf den Pfeil klicken, haben Sie auch die Auswahl, das Produkt zuerst als Paket herunterzuladen, oder einen direkten Link zur benutzerdefinierten Installation.

# <span id="page-7-0"></span>5. Aktivieren der Lizenz beim erstmaligen Start

Wenn Sie die Software das erste Mal starten, werden Sie möglicherweise nach der Art der Lizenzaktivierung gefragt. Wählen Sie in diesem Fall: "Mit Autodesk ID anmelden". Es kommt ein eigenes Fenster, in dem Sie sich mit Ihrem Autodesk Account anmelden können. Damit ist dann die Lizenz aktiviert.

*Bei weiteren Fragen oder Problemen bei der Installation/Aktivierung können Sie sich gerne bei uns unter [kundenservice@artaker.com](mailto:kundenservice@artaker.com) melden. Sie können auch direkt einen [Termin mit unserem](https://outlook.office365.com/owa/calendar/ArtakerCADSystems@artaker.com/bookings/s/V05cuKj7m0G8-pTD_2I9iQ2)  [Kundenservice buchen.](https://outlook.office365.com/owa/calendar/ArtakerCADSystems@artaker.com/bookings/s/V05cuKj7m0G8-pTD_2I9iQ2)*

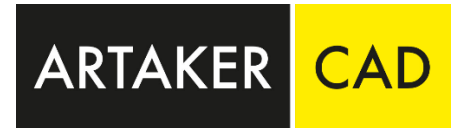

ARTAKER Büroautomation GmbH

Wien | Linz | Graz | Klagenfurt | Salzburg | Telfs

Tel.: +43 1 585 11 55 - 800

[kundenservice@artaker.com](mailto:kundenservice@artaker.com) 

[www.artaker.com](http://www.artaker.com/)